# **Kino : création d'une transition entre deux séquences**

Merci à Diamond Editions pour son aimable autorisation pour la mise en ligne de cet article, initialement publié dans Linux Pratique N°37

**Olivier Saraja olivier.saraja@linuxgraphic.org**

#### **Vous avez filmé quelques scènes de la vie de tous les jours lors de vos vacances, mais malheureusement, sur la cassette, les séquences s'enchaînent platement. Vous souhaiteriez que les transitions entre celles-ci soient plus douces, artistiques ou originales? Cet article est alors pour vous.**

Les transitions permettent de passer progressivement d'une séquence à une autre, au moyen de divers effets visuels. Par exemple, l'image de la séquence suivante peut arriver par l'un des côtés de l'écran et progressivement remplacer la scène courante. Ou encore, un fondu permet d'estomper progressivement la scène courante, tandis que la scène suivante se superpose progressivement à l'écran. Kino propose quelques effets de transition, assez simples à mettre en oeuvre.

# 1. L'onglet Effets

La création de transitions dans Kino se paramètre dans l'onglet *Effets* de la barre latérale du logiciel.

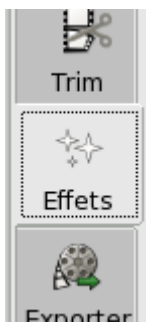

#### L'onglet Effets est celui qui donne accès aux options de transition de Kino

L'écran se divise alors en deux parties. La première, la plus à gauche, permet en particulier de régler la prévisualisation des effets décidés ici, au moyen d'options qu'il est possible d'activer ou de désactiver grâce à des cases à cocher, en particulier lorsqu'il s'agit de préserver les ressources de votre ordinateur. En effet, celui-ci peut être peu puissant (ou occupé par ailleurs), et vous ne souhaiterez pas toujours consacrer le maximum de puissance à Kino pour les étapes de prévisualisation.

#### Sortie

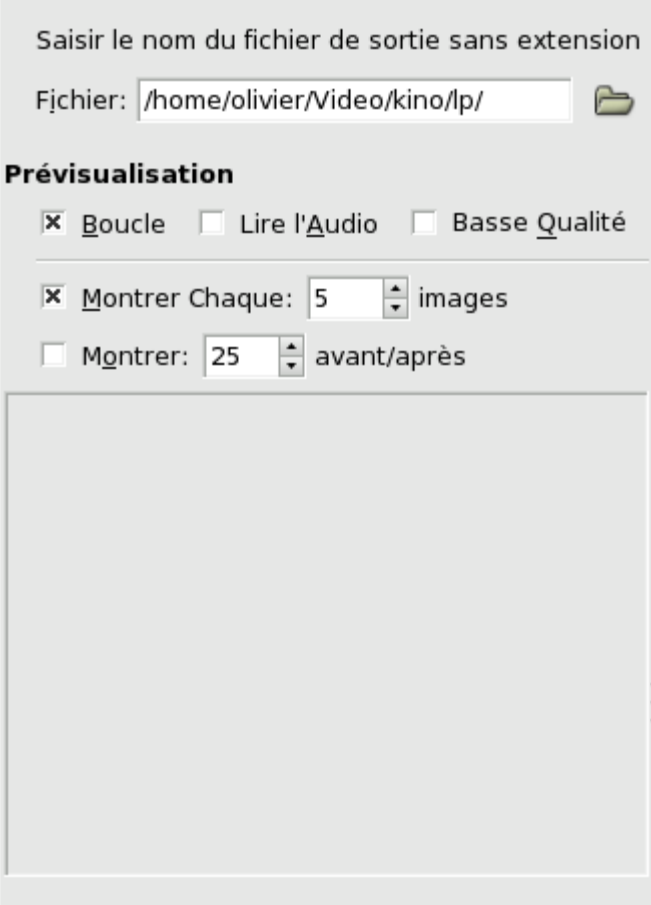

Les options relatives à la prévisualisation

*Boucle*: cette option permet de rejouer indéfiniment l'extrait de prévisualisation dès qu'il se termine

*Lire l'audio*: désactivez cette option pour ne pas jouer le son lors de la prévisualisation. Cette option est indispensable pour juger de l'usage de *Filtre Audio* ou de *Transtion Audio*.

*Basse Qualité*: en activant cette option, la prévisualisation sera de qualité moindre, présentant en particulier un taux de pixelisation plus élevé.

*Montrer Chaque: n images*: cette option permet de n'afficher une image que toutes les *n* images, *n* étant spécifié par saisie directe dans le champ numérique ou en utilisant les petites flèches incrémentales.

*Montrer: n avant/après*: cette option permet de jouer la prévisualisation *n* images avant le début de l'effet, et le laisse se poursuivre *n* images après la fin de celui-ci, *n* étant spécifié par saisie directe dans le champ numérique ou en utilisant les petites flèches incrémentales.

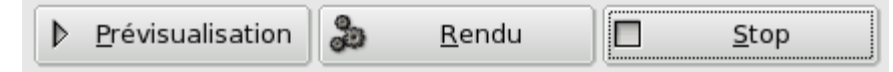

#### Les boutons de contrôle de la prévisualisation

Pour jouer la prévisualisation selon les paramètres définis, il suffit de cliquer sur le bouton *Prévisualisation*. En particulier si celle-ci est jouée en boucle, ou si la séquence est longue, le bouton *Stop* pourra être utilisé pour l'interrompre. Le bouton *Rendu* n'est à utiliser que lorsque vous êtes satisfait de l'effet, nous y reviendrons après.

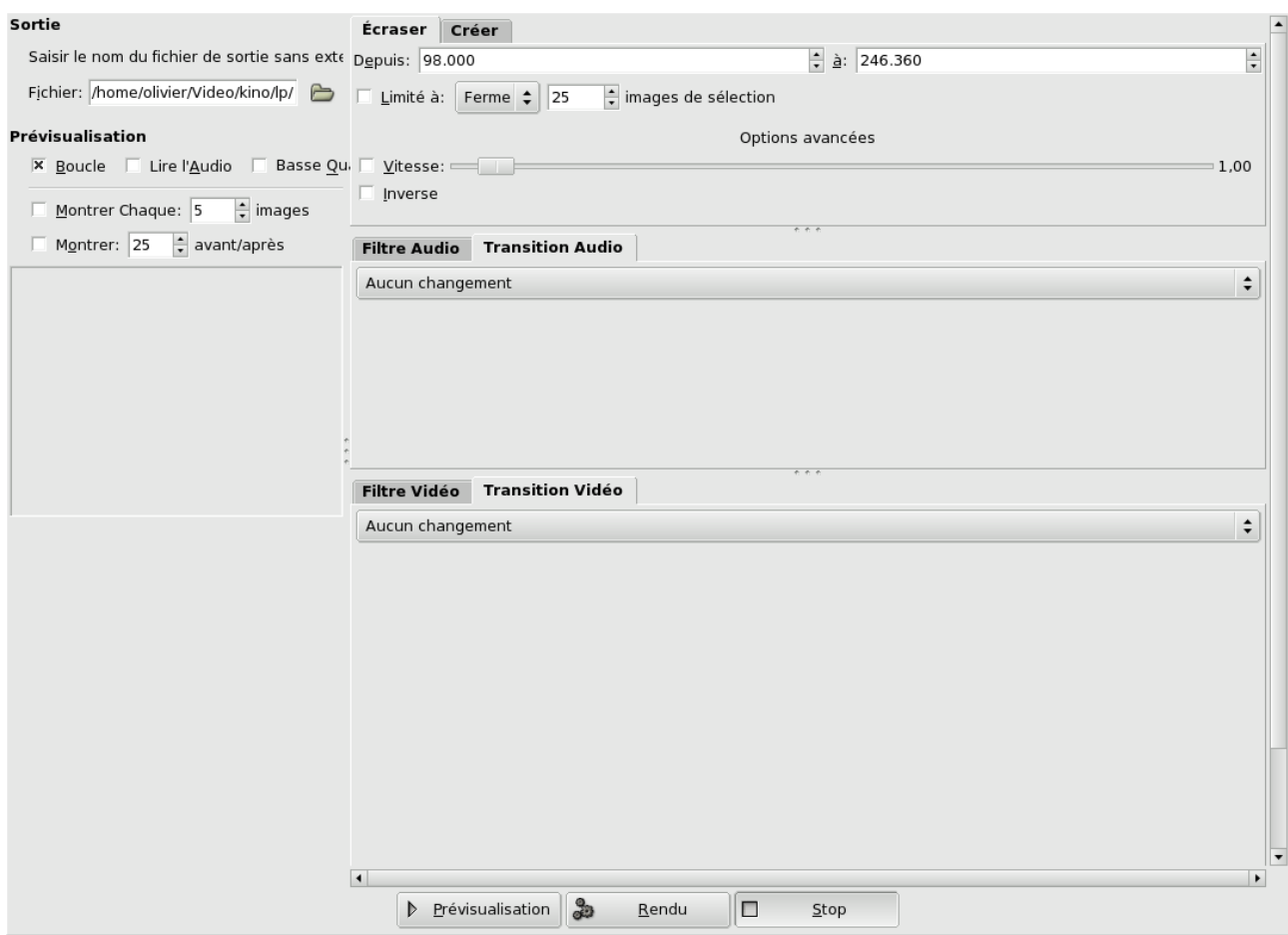

Vue générale des effets vidéo de Kino

Dans la partie consacrée à la vidéo se trouve deux onglets: *Filtre Vidéo* et *Transition Vidéo*. C'est plus précisément dans le second, *Transition Vidéo*, que se trouve la liste des transitions possibles.

### 2. Présentation des transitions vidéo

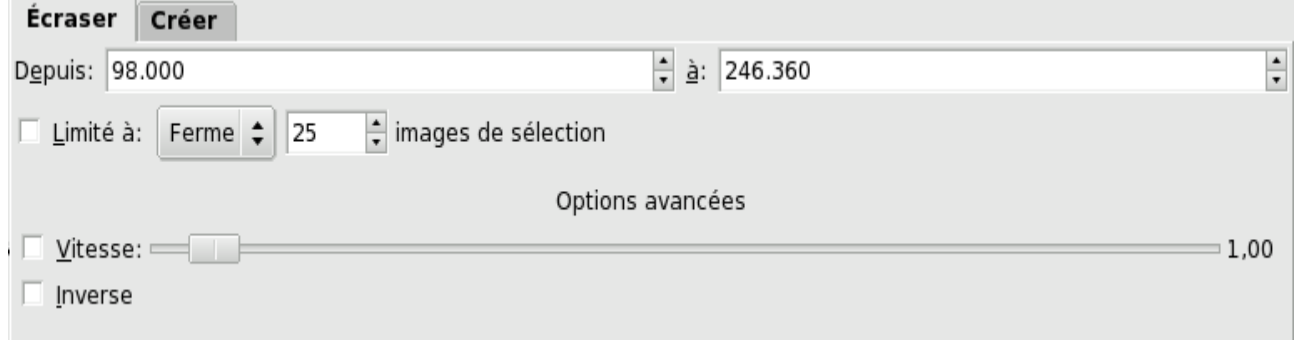

Méthode de mise en place de l'effet vidéo: écraser ou créer?

Pour toute gestion d'effets, Kino vous permet soit de *Créer* et d'insérer une séquence comportant les effets recherchés, soit d'écraser les séquences pour qu'elles se conforment à vos besoins. La plupart du temps, lors de la création de transitions vidéo, nous chercherons à *écraser* les séquences existantes, plutôt qu'à en créer. Nous travaillerons donc sur la base de cet onglet seulement.

### 2.1 Création de l'effet de transition

Dans la barre de *Scénario* à gauche, sélectionnez la séquence à la fin de laquelle la transition doit être appliquée.

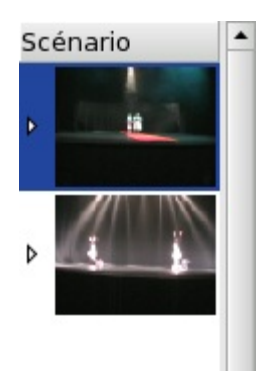

#### Les séquences à enchaîner, dans la barre de Scénario

L'onglet *Ecraser* se met automatiquement à jour pour afficher l'instant de départ et l'instant de fin de la séquence. Par exemple, sur la figure suivante: la séquence démarre à **0.000** secondes (il s'agit de la première du film) et se termine à **4.720** secondes. Mais si nous voulons que la transition dure deux secondes, il nous faut modifier les valeurs pour qu'elles soient respectivement égales à à **2.720** et **4.720** secondes; elle se terminera donc à la fin exacte de la première séquence.

#### **[encadré]Astuce**

L'option *Limité à:* permet de définir la durée de la transition sans être obligé de la spécifier comme précédemment. Avec les valeurs *Depuis:* et *à:* par défaut, cochez la case *Limité à:*. Si vous souhaitez que la transition dure deux secondes (à une vitesse par défaut de 25 images/seconde), choisissez **50** *images de sélection*, et comme méthode, spécifiez *Ferme*. Cette façon de procéder est plus commode que la précédente.**[/encadré]**

### 2.2 Détermination de la transition

Dans l'onglet *Transition Vidéo*, cliquez sur le menu déroulant *Aucun changement* pour déterminer le type de transition. Choisissez *Fondu*. Faîtes défiler l'ascenseur de la fenêtre pour révéler les options éventuelles de la transition.

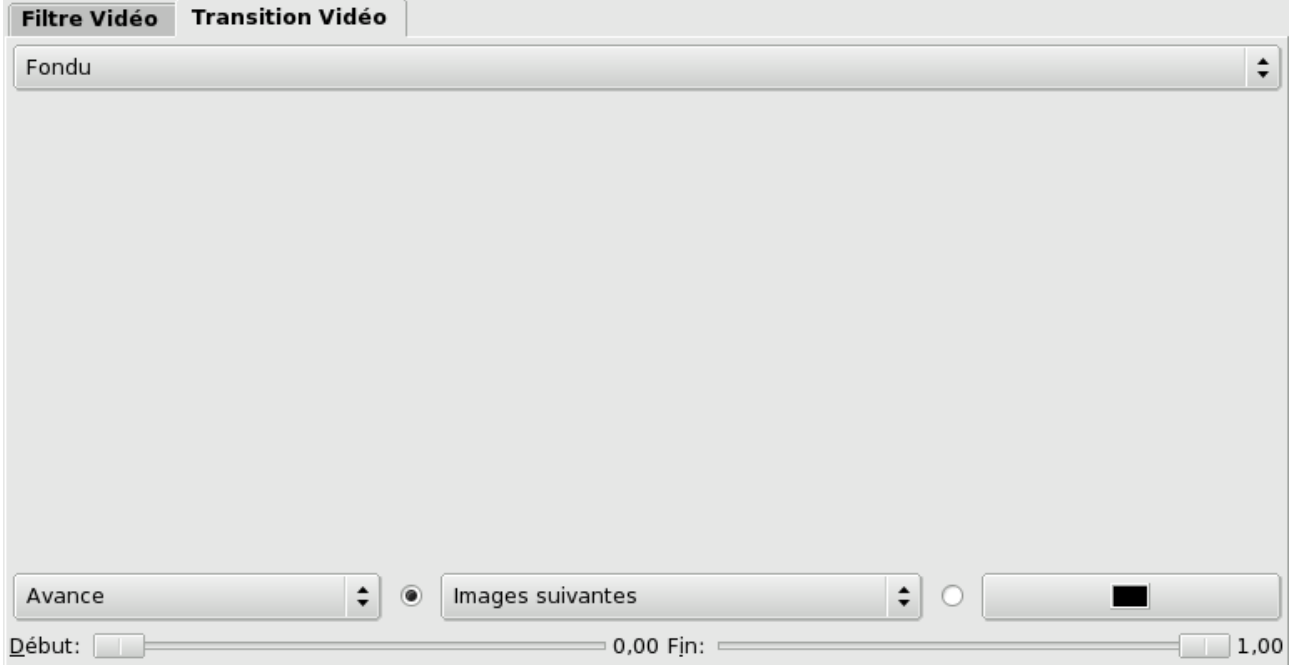

#### L'onglet Transition Vidéo

Par défaut, c'est l'option *Avance* qui est sélectionnée, ce qui veut dire que le fondu va respecter le cours du temps. Le fondu enchaînera soit avec la séquence suivante, soit avec un fond d'écran coloré:

● le fondu est réalisé entre la scène courante et le début de la scène suivante (*Images suivantes*). Optionnellement, vous pouvez sélectionner *Image suivante*, qui effectuera alors le fondu de la

scène courante avec la première image (fixe) de la séquence suivante: lorsque le fondu sera achevé, la séquence suivante démarrera normalement, comme après un arrêt sur image révélé progressivement.

● vous pouvez réaliser un fondu vers une *Couleur* définie, emplissant toute l'image, généralement en préalable à un générique de fin. Vous pouvez la définir en cliquant sur le bouton approprié, ce qui appelera le sélecteur de couleurs de Kino.

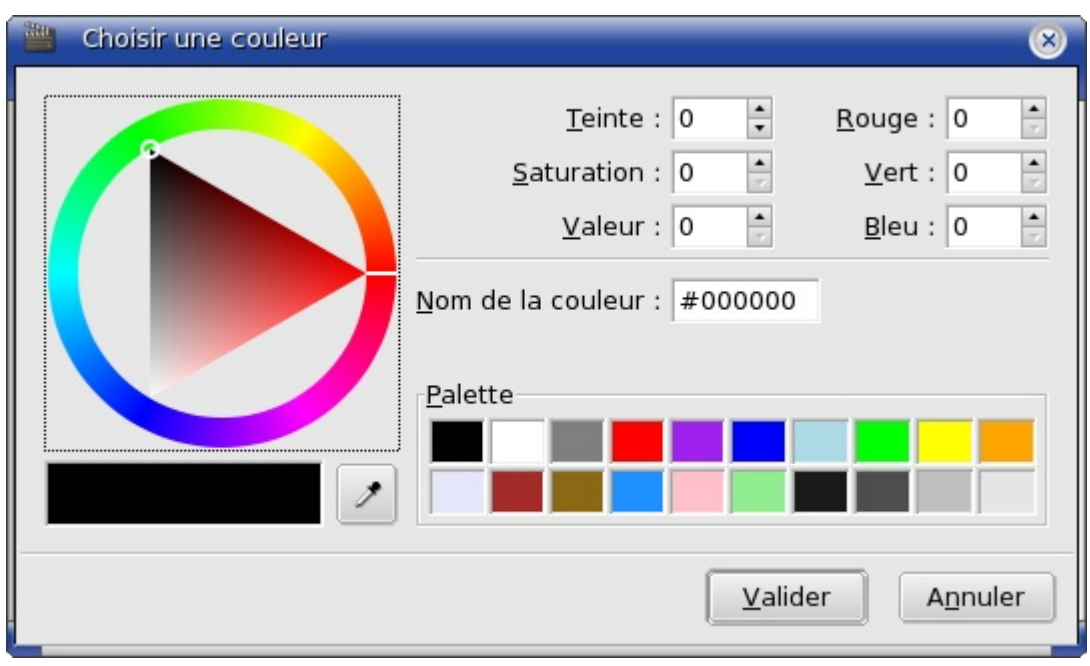

#### Le sélecteur de couleurs de Kino

Bien sûr, les options de transition ne se limitent pas à des effets de fondu. Vous pouvez également choisir, par exemple, l'un des effets suivants, très populaires:

Volet horizontal: cet effet accepte deux sens (De gauche à droite et De haut en bas). Grâce à celui-ci, la deuxième séquence s'installe à l'écran en « poussant » la première hors de l'écran.

*Volet porte*: cet effet accepte également deux sens (*Vertical* et *Horizontal*); il donne l'impression visuelle d'une porte à double-battants (ou un double rideau) qui s'ouvre pour révéler la seconde scène.

## 2.3 Rendu de l'effet

Lorsque vous avez défini votre effet de transition et que la prévisualisation est conforme à vos souhaits (n'hésitez pas à utiliser l'option de *Prévisualisation Montrer: n avant/après* pour vous assurer de l'effet de votre transition sur votre vidéo), vous pouvez cliquer sur le bouton *Rendu* en bas de la fenêtre. Après un temps de calcul proportionnel à la longueur de la transition, Kino a créé une séquence intermédiaire entre les deux d'origine, dont la durée est exactement égale à la durée de transition écrasée. Bien sûr les deux séquences d'origine sont chacune amputée d'une partie de vidéo respectivement au début et à la fin de la séquence.

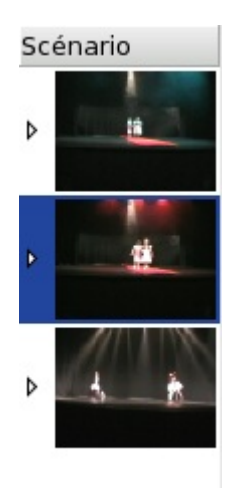

Les séquences finalement obtenues, dans la barre de Scénario

# 3. Conclusion

Cet article couvre les besoins de création de transition les plus simples et les plus courants. Kino n'offre toutefois pas un grand nombre de transitions, nous ne pouvons donc qu'espérer qu'il s'étoffe de ce côté là. A vos caméras, plus rien ne vous empêche de monter joliment les séquences vidéos de vos vacances...

# Liens

Site de Kino : **http://www.kinodv.org/**

Le didacticiel Kino de funix.org: http://www.funix.org/fr/linux/main-linux.php3?ref=kino&page=menu